## WITHDRAW FROM A COURSE SECTION

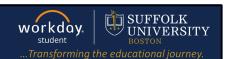

**Description:** This quick guide demonstrates how to withdraw from a course section.

**Applies to: Students** 

## WITHDRAW FROM A COURSE SECTION

Students can request withdraw from registered courses in the current academic period based on

specific dates.

**1.** Navigate to your Student Profile. Click the profile icon in the top right corner of your Workday home page and click **View Profile**.

**2.** Click your name under "Student" to get to your **Student Profile** if you are a student worker

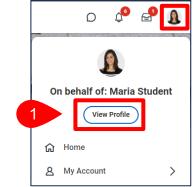

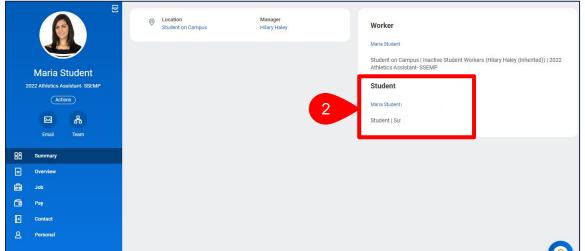

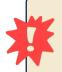

**Important:** If you are a student worker, Workday defaults to your worker profile. To change the default see <u>Set Default to Student Profile</u> quick guide. Click the name with "student" underneath.

Click the Academics tab from the menu to see the Overview tab.

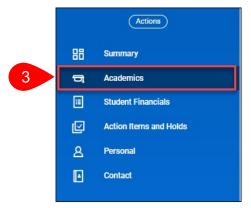

Page 1 | 3 2024-02-09

## WITHDRAW FROM A COURSE SECTION

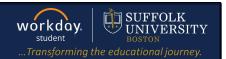

- 4. Select Current Classes sub tab.
- 5. Under the My Enrolled Courses, locate the Course Listing you want to withdraw from.
- 6. Select Withdraw.

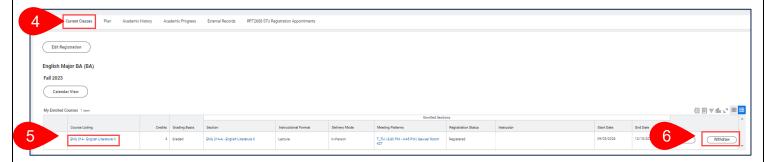

- 7. The Withdraw Student Course Registration task will open.
- 8. Select the Withdraw date.
- 9. Select the Confirm Withdraw from Course checkbox.

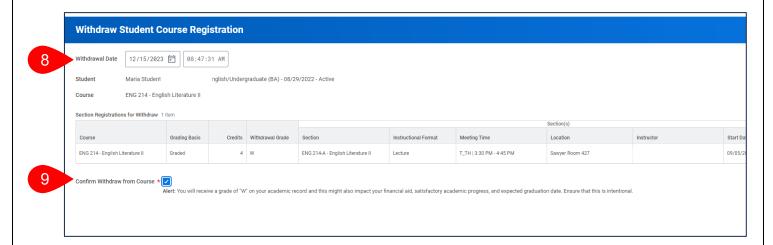

10. An Alert will display to notify you that you will receive a grade of "W".

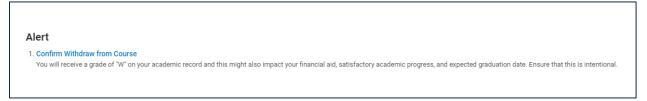

11. Click OK.

Page 3|3 2024-02-09

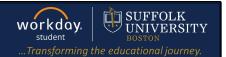

## APPROVAL WORKFLOW

The request will be routed for review.

- To view the status of your request, go to My Tasks > Archive.
- Select the Registration Withdraw event for the course you are withdrawing from.
- 3. Review the **Overall Status** of the task.

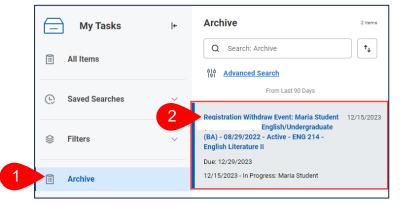

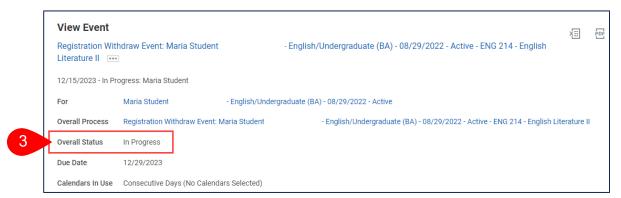

- 4. Click the Process tab.
  - **a.** The **Process History** grid tells you the detailed status of your request and the individual(s) approving the event.

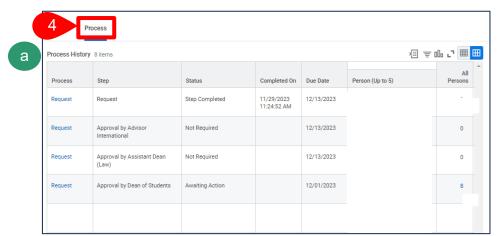

Page 3|3 2024-02-09